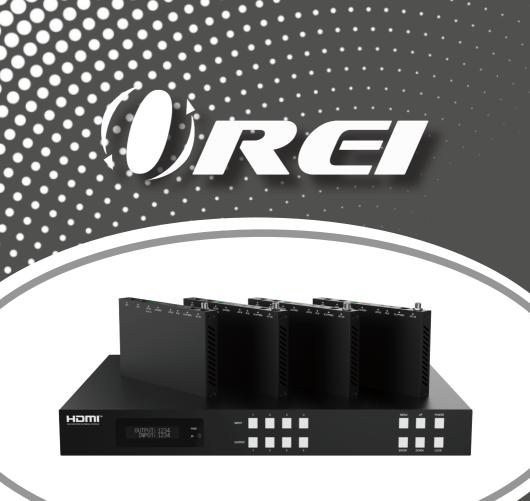

## UHD44-EXB400R-K

18Gbps 4 x 4 HDBaseT (150M) Matrix

USER MANUAL

Follow us on Youtube and Facebook

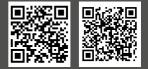

www.orei.com

## **Table of Contents**

| Introduction                     | 04 |
|----------------------------------|----|
| Features                         | 04 |
| Package Contents                 | 05 |
| Specifications                   | 06 |
| Operation Controls and Functions | 08 |
| IR Remote                        | 11 |
| IR Control System                | 12 |
| IR Cable Pin Assignment          | 14 |
| EDID Management                  | 14 |
| Web GUI User Guide               | 16 |
| RS-232 Control Command           | 24 |
| Application Example              | 34 |

### Thank you for purchasing this product

Thank you for purchasing this product. For optimum performance and safety, please read these instructions carefully before connecting, operating or adjusting this product. Please keep this manual for future reference.

### Surge protection device recommended

This product contains sensitive electrical components that may be damaged by electrical spikes, surges, electric shock, lightning strikes, etc. Use of surge protection systems is highly recommended in order to protect and extend the service life of your equipment.

## **Registration Page**

Please Activate your warranty by registering our product through the link below - https://www.orei.com/pages/warranty-registration

### **Technical Support**

### **Need Help?**

Our experienced Technical Support Team is here for you to answer your questions, give technical advice or help troubleshoot your project to get you installed on time and on budget. Call, email or chat with us now.

### **OREI Live Technical Support Hours**

US team (US/Canada/Mexico): Monday-Friday, 9 a.m. - 6 p.m. Central Time **Support Email** - info@orei.com | **Support Number** - 877-290-5530

Or

### Chat Live on www.orei.com

Send us an instant message now. Our Technical Support Team will respond momentarily. Available during live support hours.

### Introduction

The UHD44-EXB400R-K can connect up to 4 HDMI sources and output to 8 displays. It features four HDMI outputs, and each HDMI output is mirrored to provide a CAT-Cable output which runs simultaneously. It supports transmission of video with resolutions up to 4K@60Hz 4:4:4. Audio de-embedded to analog and coaxial audio is supported. Each HDMI output supports 4K to 1080P downscale function independently. HDBaseT output can extend video transmission distance up to 492ft/150m via a single Cat 5e/6/7 cable. The product supports Bi-Directional IR control. The product provides an intuitive set of front panel with OLED screen and supports control via the front panel buttons, IR remote, RS-232, LAN, and Web GUI.

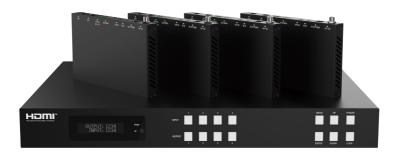

### **Features**

- 1. HDMI 2.0b, HDCP 2.2 and HDCP 1.x compliant
- 2. Video resolution up to 4K@60Hz (YUV 4:4:4) on all HDMI & HDBaseT ports
- 3. 4 HDMI inputs, 4 HDMI & HDBaseT mirrored outputs
- 4. HDMI ports transmit 18Gbps lossless uncompressed video bandwidth
- 5. Supports 18Gbps lossless compressed HDBaseT signal transmission
- 6. Supports 4K->1080P Down Scale function on each HDMI output port

### Features

- 7. HDR, HDR 10, HDR 10+, Dolby Vision, HLG are supported
- HDBaseT output can extend video transmission distance up to 492ft / 150m for 1080P or 394ft / 120m for 4K via a single Cat 5e/6/7 cable
- 9. HDMI audio pass-through up to 7.1CH HD audio (LPCM, Dolby TrueHD and DTS-HD Master Audio)
- 10. Supports Bi-Directional IR control
- 11. Audio de-embedded output is supported via analog and coax ports
- 12. Advanced EDID management and CEC control are supported
- 13. 24V POC on all HDBaseT ports
- 14. 1U rack mounted design with front panel OLED display
- 15. Control via front panel buttons, IR remote, RS-232, LAN and Web GUI

| 1.  | UHD44-EXB400R-K                                 | lpcs  |
|-----|-------------------------------------------------|-------|
| 2.  | IR Remote                                       | lpcs  |
| 3.  | HDBaseT Receiver                                | 4pcs  |
| 4.  | 100~240V AC 50/60Hz Power Cable                 | lpcs  |
| 5.  | RS-232 Serial Cable (1.5m, male to female head) | lpcs  |
| 6.  | 3-pin Phoenix Connector                         | 4pcs  |
| 7.  | 5-pin Phoenix Connector                         | 4pcs  |
| 8.  | IR Blaster Cable (1.5m)                         | 5pcs  |
| 9.  | IR Receiver Cable (1.5m)                        | 5pcs  |
| 10. | Mounting Ear (Matrix and Receiver)              | 10pcs |
| 11. | User Manual                                     | lpcs  |

### **Package Contents**

# Specifications

| Technical                        |                                                                                                    |
|----------------------------------|----------------------------------------------------------------------------------------------------|
| HDMI Compliance                  | HDMI 2.0b                                                                                                    |
| HDCP Compliance                  | HDCP 2.2/1.x                                                                                                    |
| Video Bandwidth                  | 18Cbps                                                                                                    |
| Video Resolution                 | Up to 4K@60Hz 4:4:4                                                                                                    |
| Color Depth                      | 8-bit, 10-bit, 12-bit (1080p@60Hz)<br>8-bit (4K@60Hz YUV4:4:4)<br>8-bit, 10-bit, 12-bit (4K@60Hz YCbCr 4:2:2/4:2:0)                                                                                                    |
| Color Space                      | RGB 4:4:4, YCbCr 4:4:4/4:2:2/4:2:0                                                                                                    |
| HDR                              | HDR 10, HDR 10+, Dolby Vision, HLG                                                                                                    |
| HDMI Audio Formats               | LPCM 2.0/2.1/5.1/6.1/7.1, Dolby Digital, Dolby TrueHD,<br>Dolby Digital Plus(DD+), DTS-ES, DTS HD Master, DTS HD-HRA, DTS-X                                                                                                    |
| Coax Audio Formats               | PCM 2.0, Dolby Digital / Plus, DTS 2.0/5.1                                                                                                    |
| Analog Balanced<br>Audio Formats | PCM 2.0CH                                                                                                    |
| Vmax                             | 2Vrms                                                                                                    |
| SNR                              | > 90dB                                                                                                    |
| THD+N Ratio                      | <0.1% (V_max) 0.001%~0.01% (V_best)                                                                                                    |
| Crosstalk                        | > 80dB                                                                                                    |
| Frequency<br>Response            | 20Hz~20kHz ±0.5dB                                                                                                    |
| ESD Protection                   | Human body model —<br>±8kV (Air-gap discharge) & ±4kV (Contact discharge)                                                                                                    |
| Connection                       |                                                                                                    |
| Matrix                           | Inputs: 4 × HDMI INPUT [Type A, 19-pin female]<br>Outputs: 4 × HDMI OUTPUT [Type A, 19-pin female]<br>4 × HDBaseT OUTPUT ports [R]45]<br>4 × Coaxial audio [3.5mm Stereo Mini-jack]<br>4 × balanced analog audio [5-pin Phoenix connector]<br>Control: 5 × IR IN [3.5mm Stereo Mini-jack]<br>5 × IR OUT [3.5mm Stereo Mini-jack]<br>1 × TCP/IP [R]45]<br>1 × RS-232 [D-Sub 9] |

# Specifications

| Connection                   |                                                                                                |                                                                                                    |                         |  |  |  |
|------------------------------|------------------------------------------------------------------------------------------------|----------------------------------------------------------------------------------------------------|-------------------------|--|--|--|
| HDBaseT Receiver             | Outputs: 1 × HDMI Ty<br>1 × AUDIO C<br>Controls: 1 × IR IN [3.:<br>1 × IR OUT [<br>1 × RS-232] | I [RJ45, 8-pin female]<br>pe A [19-pin female]<br>DUT [3.5mm Stereo Mir<br>5mm Stereo Mini-jack]<br>3.5mm Stereo Mini-jac<br>(3-pin Phoenix connect<br>[Mini-USB, Update po | k]<br>.or]              |  |  |  |
| Mechanical                   |                                                                                                |                                                                                                    |                         |  |  |  |
| Housing                      | Metal Enclosure                                                                                | nclosure                                                                                                    |                         |  |  |  |
| Silkscreen Color             | Black                                                                                          |                                                                                                    |                         |  |  |  |
| Dimensions                   |                                                                                                | Matrix: 440mm (W) × 200mm (D) × 44.5mm (H)<br>Receiver: 140mm (W) × 65mm (W) × 18mm (W)                                                                                     |                         |  |  |  |
| Weight                       | Matrix: 3.1kg, Receive                                                                         | r: 155g                                                                                                    |                         |  |  |  |
| Power Supply                 | AC 100 - 240V 50/60H                                                                           | łz                                                                                                    |                         |  |  |  |
| Power Consumption            | 60W (Max)                                                                                      |                                                                                                    |                         |  |  |  |
| Operating Temperature        | 32-104°F / 0-40°C                                                                              |                                                                                                    |                         |  |  |  |
| Storage Temperature          | -4-140°F / -20-60°C                                                                            |                                                                                                    |                         |  |  |  |
| Relative Humidity            | 20~90% RH (Non-con                                                                             | densing)                                                                                                    |                         |  |  |  |
| Resolution / Distance        | 4K60 - Feet / Meters                                                                           |                                                                                                    |                         |  |  |  |
| CAT 5e/6/7                   | 492ft / 150m                                                                                   |                                                                                                    |                         |  |  |  |
| Resolution /<br>Cable length | 4K60 - Feet / Meters                                                                           | 4K30 - Feet / Meters                                                                                                    | 1080P60 - Feet / Meters |  |  |  |
| HDMI IN / OUT                | 16ft / 5m                                                                                      | 32ft / 10m                                                                                                    | 50ft / 15m              |  |  |  |
| The use of "Premium High     | Speed HDMI" cable is                                                                           | highly recommended.                                                                                                    |                         |  |  |  |

# Operation Controls and Functions

### Front Panel

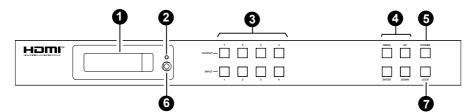

| No. | Name                       | Function Description                                                                                                    |  |  |  |  |  |
|-----|----------------------------|----------------------------------------------------------------------------------------------------|--|--|--|--|--|
| 1.  | OLED screen                | Display matrix switching status, input / output port, EDID, Baud rate, IP<br>Address.                                                                                                    |  |  |  |  |  |
| 2.  | Power LED                  | The Power LED will light up green when the product is working nor-<br>mally, and red when the product is on standby.                                                                                                    |  |  |  |  |  |
| 3.  | OUTPUT / INPUT<br>buttons  | JT You need to press an output button (1~4) first and then press an input<br>button (1~4) to select the corresponding input source for the output p                                                                                                    |  |  |  |  |  |
| 4.  | MENU / ENTER<br>/ UP /DOWN | <ul> <li>(1) EDID setting: On the initial OLED display screen, press "MENU" button to enter "Select EDID" interface, press "UP/DOWN" button to select the required EDID, and press the "ENTER" button to enter "Copy to Input:" interface. Then press "UP/DOWN" button to select the input port you need to set, and press "ENTER" button again to confirm.</li> <li>(2) Baud rate setting: On the initial OLED display screen, press "MENU" button to select the required Baud rate, finally press the "ENTER" button to select the required Baud rate, finally press the "ENTER" button to confirm the setting.</li> <li>(3) IP Address Check: On the initial OLED display screen, press "MENU" button three times to enter the IP interface and check the current IP address, then press "UP/DOWN" button to switch DHCP ON/OFF, finally press the "ENTER" button again will return to the initial OLED display status.</li> </ul> |  |  |  |  |  |
| 5.  | POWER button               | Press and hold the POWER button for 3 seconds to enter the standby mode, and then press the button again to wake up the device.                                                                                                    |  |  |  |  |  |
| 6.  | IR window                  | IR receiver window. It only receives the IR remote signal from this product.                                                                                                    |  |  |  |  |  |
| 7.  | LOCK button                | Press the LOCK button to lock front the panel buttons (Except the power button); press the button again to unlock.                                                                                                    |  |  |  |  |  |

# Operation Controls and Functions

### **Rear Panel**

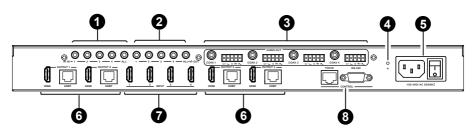

| No.        | Name                           | Function Description                                                                                                    |
|------------|--------------------------------|----------------------------------------------------------------------------------------------------|
| 1          | IR IN (1/2/3/4/<br>ALL) ports  | Connect to IR receiver cable, and the IR signal will be emitted to the "IR OUT" port on the HDBaseT Receiver.                           |
| 2.         | IR OUT (1/2/3/4/<br>ALL) ports | Connect to IR blaster cable, and the IR signal is received from the "IR IN" port on the HDBaseT Receiver.                               |
| 3.         | AUDIO OUT<br>(1-4) ports       | 4 groups of coaxial and balanced analog audio mirrored output ports.<br>AUDIO OUT (1-4) follows the video output of OUTPUT (1-4) ports. |
| 4.         | GND                            | Connect the housing to the ground.                                                                                                    |
| 5.         | POWER input                    | Power port: Connect to 100~240V AC 50/60Hz power cable.<br>Power switch: Press the switch to turn the device on/off.                    |
| 6          | OUTPUT (1-4)                   | HDMI output ports, connect to HDMI display device such as TV or monitor with an HDMI cable.                                             |
| 6.         | ports                          | HDBT mirrored output ports, connected to HDBaseT Receiver via a CAT cable.                                                              |
| 7.         | INPUT (1-4)<br>ports           | HDMI input ports, connected to HDMI source device such as DVD or PS4 with an HDMI cable.                                                |
| 8.         |                                | TCP/IP: The link port for TCP/IP control, connected to an active Ether-<br>net link with an RJ45 cable.                                 |
| <u>о</u> . | CONTROL ports                  | RS-232: Command control port, connect to a PC or control system with a D-Sub 9-pin cable to control the matrix.                         |

# Operation Controls and Functions

### **HDBaseT Receiver Panel**

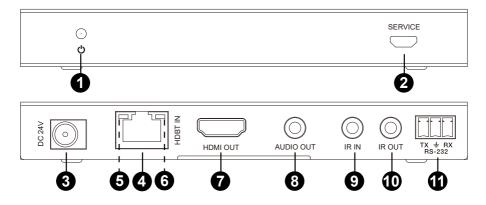

| No. | Name                           | Function Description                                                                                                    |
|-----|--------------------------------|----------------------------------------------------------------------------------------------------|
| 1.  | Power LED                      | Red LED will be on when the receiver is powered on.                                                                                                    |
| 2.  | SERVICE port                   | Firmware update port.                                                                                                    |
| 3.  | DC 24V                         | DC 24V/1A power supply input port.<br><b>Note:</b> The Matrix supports PoC function, it means that either transmitter<br>or receiver is powered on by the 24V/1A power adapter, the other one<br>doesn't need power supply. |
| 4.  | HDBT IN                        | RJ45 connector for connecting to the HDBT OUTPUT port of the Matrix with a CAT cable.                                                                                                    |
| 5.  | Connection<br>Signal Indicator | <ul> <li>Illuminating: Matrix and Receiver are in good connection status.</li> <li>Flashing: Matrix and Receiver are in poor connection status.</li> <li>Dark: Matrix and Receiver are not connected.</li> </ul>            |
| 6.  | Data Signal<br>Indicator       | <ul> <li>Illuminating: HDMI signal with HDCP.</li> <li>Flashing: HDMI signal without HDCP.</li> <li>Dark: No HDMI signal.</li> </ul>                                                                                        |
| 7.  | HDMI OUT                       | HDMI output port, connect to HDMI display device such as TV or monitor with HDMI cable.                                                                                                    |

### **IR Remote**

| No. | Name      | Function Description                                                                                                    |
|-----|-----------|----------------------------------------------------------------------------------------------------|
| 8.  | AUDIO OUT | Analog audio output port. The audio is extracted from HDMI signal.                                                                       |
| 9.  | IR IN     | Connect the IR receiver cable, and the IR signal will be sent to the "IR OUT" port of the Matrix.                                        |
| 10. | IR OUT    | Connect the IR blaster cable, and the IR signal is received from the "IR IN" port of the Matrix.                                         |
| 11. | RS-232    | Connect to a PC or control system with a 3-pin phoenix connector ca-<br>ble to transmit command between the Matrix and HDBaseT Receiver. |

### **IR Remote**

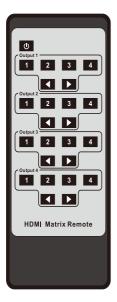

- U: Press this button to power on the product or set it to standby mode.
- **Output 1:** Press 1\2\3\4 button to select input source to HDMI OUTPUT 1.
- **Output 2:** Press 1\2\3\4 button to select input source to HDMI OUTPUT 2.
- **Output 3:** Press 1\2\3\4 button to select input source to HDMI OUTPUT 3.
- **Output 4:** Press 1\2\3\4 button to select input source to HDMI OUTPUT 4.
- Press these buttons to circularly select the last or next input source in single screen display mode.

### **IR Control System**

The product is not only a matrix switch but also an extender. It supports bi-directional IR control. When the Matrix is connected to HDBaseT Receiver through Cat 5e/6/7 cable, you can control remote display device (HDBaseT) or input source device (Matrix) through IR signal transmission. But you must note that the IR signal transmission method is different for Matrix (local) to HDBaseT Receiver (remote) control and from HDBaseT Receiver (remote) to Matrix (local) control.

At the Matrix end (Local end): The IR signal is one-to-one transmission. For example, the IR IN 1 port signal of the Matrix will be emitted to IR OUT port of the HDBaseT Receiver 1, and the IR IN 3 port signal of the Matrix will be emitted to IR OUT port of the HDBaseT Receiver 3. It doesn't follow the video switch to change. IR IN ALL port signal of the Matrix will be emitted to all IR OUT ports of HDBaseT receivers simultaneously. Please see the following connection diagram.

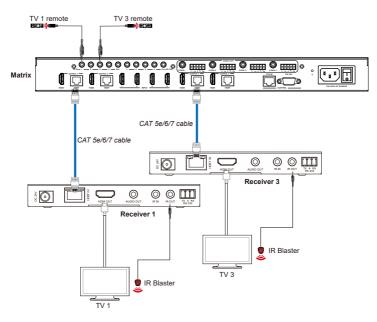

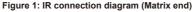

### **IR Control System**

**At HDBaseT receiver (Remote end):** IR signal follows video switch to change. For example, the HDMI output signal on the HDBaseT Receiver 1 is from the HDMI INPUT 2 port, so IR input signal of the HDBaseT Receiver 1 will be emitted to IR OUT 2 port of the Matrix. The HDMI output signal on the HDBaseT Receiver 3 is from the HDMI INPUT 4 port. Then, IR input signal of the HDBaseT Receiver 3 will be emitted to IR OUT 4 port of the Matrix. Any of HDBaseT Receiver's IR IN signal can output from IR OUT ALL port of the Matrix and the IR OUT ALL signal of the Matrix depends on your IR remote of source device. Please see the following connection diagram.

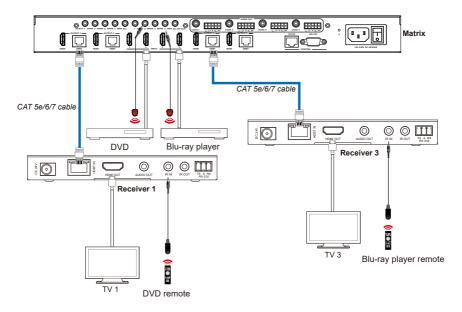

Figure 2: IR connection diagram (HDBaseT Receiver end)

# IR Cable Pin Assignment

### **IR Cable Pin Assignment**

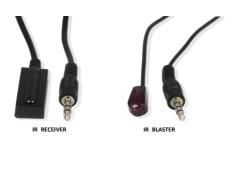

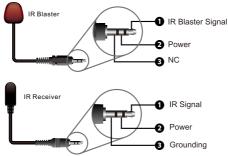

### **EDID Management**

This Matrix has 21 factory defined EDID settings, 2 user-defined EDID modes and 8 copy EDID modes. You can select defined EDID mode or copy EDID mode to input port through on-panel button, RS-232 control or Web GUI.

**On-panel button operation:** On the initial OLED display screen, press "MENU" button to enter the EDID setting interface, press "UP/DOWN" button to select the required EDID, and press the "ENTER" button to enter "Copy to Input:" interface. Then press "UP/DOWN" button to select the input port you need to set, and press "ENTER" button again to confirm this operation.

| • | • | • | • | • |   |   |   | • . |  |  |  |                 |
|---|---|---|---|---|---|---|---|-----|--|--|--|-----------------|
|   | • | • | • | • |   | • |   |     |  |  |  | EDID Management |
|   | • | • |   |   |   |   |   |     |  |  |  |                 |
|   |   |   |   |   | · |   | • | •   |  |  |  |                 |
|   |   |   |   |   |   |   |   |     |  |  |  |                 |

**RS-232 control operation**: Connect the Matrix to PC with a serial cable, then open a Serial Command tool on PC to send ASCII command "s edid in x from z!" to set EDID. For details, please refer to "EDID Setting" in the ASCII command list of "RS-232 Control Command".

Web GUI Operation: Please check the EDID management in the "Input page" of "Web GUI User Guide".

| нотг    | 18Gbps 4x4 | 4 HDMI 8 | & HD Bas | eT Matrix                                                        |          |                     |               |   | 4      | Admin | Log out | Power on |
|---------|------------|----------|----------|------------------------------------------------------------------|----------|---------------------|---------------|---|--------|-------|---------|----------|
| Status  | Input Se   | etting   |          |                                                                  |          |                     |               |   |        |       |         |          |
| Caldo   | Inputs     | Active   | Name     | FDID                                                             |          |                     |               |   |        |       |         |          |
| Video   | HDMI 1     |          | OPPO     | 442850_444310 Apdic -                                            |          |                     |               |   |        |       |         |          |
| land.   | HDM 2      |          | input2   | COPY_FROM_HDM_C^                                                 |          |                     |               |   |        |       |         |          |
| Input   | HOM 3      | 0        | input3   | 1000P;Stereo Audio 2.0<br>1000P;Dolbs/DTS 5.1                    |          |                     |               |   |        |       |         |          |
| Output  | HDMI 4     | .0       | input4   | 1080PHD Audia 7.1<br>1080(Stereo Audio 2.0<br>1080(Dolby/DTS 5.1 | - 1      |                     |               |   |        |       |         |          |
| CEC     | Load EC    | DID to   | user m   | 1000LHD Audio 7.1<br>3D Shereo Audio 2.0                         |          |                     |               |   |        |       |         |          |
| Network |            |          | _        |                                                                  |          |                     |               |   |        | _     |         |          |
|         | Select ED  | ID File: |          | Browse                                                           |          | Select Destination: | User Define 1 | ~ | Upload |       |         |          |
| System  | DownLo     | ad ED    | ID to y  | our computer                                                     |          |                     |               |   |        |       |         |          |
|         | Select ED  | ID File: | HDMIN1   | v                                                                | Download |                     |               |   |        |       |         |          |

The defined EDID setting list of the product is shown as below:

| No. | EDID Mode                    | No. | EDID Mode                    |
|-----|------------------------------|-----|------------------------------|
| 1.  | 1080p, Stereo Audio 2.0      | 14. | 4K2K60_420, Dolby/DTS 5.1    |
| 2.  | 1080p, Dolby/DTS 5.1         | 15. | 4K2K60_420, HD Audio 7.1     |
| 3.  | 1080p, HD Audio 7.1          | 16. | 4K2K60_444, Stereo Audio 2.0 |
| 4.  | 1080i, Stereo Audio 2.0      | 17. | 4K2K60_444, Dolby/DTS 5.1    |
| 5.  | 1080i, Dolby/DTS 5.1         | 18. | 4K2K60_444, HD Audio 7.1     |
| 6.  | 1080i, HD Audio 7.1          | 19. | 4K2K60, Stereo Audio 2.0 HDR |
| 7.  | 3D, Stereo Audio 2.0         | 20. | 4K2K60, Dolby/DTS 5.1 HDR    |
| 8.  | 3D, Dolby/DTS 5.1            | 21. | 4K2K60, HD Audio 7.1HDR      |
| 9.  | 3D, HD Audio 7.1             | 22. | User define1                 |
| 10. | 4K2K30_444, Stereo Audio 2.0 | 23. | User define2                 |
| 11. | 4K2K30_444, Dolby/DTS 5.1    | 24. | Copy from HDMI OUTPUT 1~4    |
| 12. | 4K2K30_444, HD Audio 7.1     | 25. | Copy from HDBT OUTPUT 1~4    |
| 13. | 4K2K60_420, Stereo Audio 2.0 |     |                              |

The Matrix can be controlled by Web GUI. The operation method is shown as below: **Step 1**: Get the current IP Address.

The default IP address is 192.168.1.100. You can get the current Matrix IP address in two ways:

The first way: You can get the IP address via panel buttons. On the initial OLED display, press "MENU" button three times to enter the IP interface and check the current IP address.

**The second way:** You can get the IP address via RS-232 control. Send the ASCII command " r ipconfig!" through a Serial Command tool, then you'll get the feedback information as shown below:

IP Mode: DHCP IP:192.168.62.109 Subnet Mask:255.255.255.0 Gateway:192.168.62.1 TCP/IP port:8000 Telnet port:23 Mac address:6c-df-fb-0c-b3-8e

IP:192.168.62.109 in the above figure is the current Matrix IP address (this IP address is variable, depending on what the specific machine returns).

For the details of RS-232 control, please refer to "RS-232 Control Command".

**Step 2.** Connect the TCP/IP port of the Matrix to a PC with an UTP cable (as shown in the following figure), and set the IP address of the PC to be in the same network segment with the Matrix.

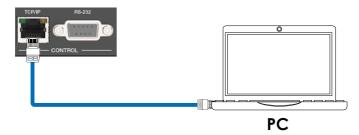

**Step 3.** Enter the current IP address of Matrix into your browser on the PC to enter the Web GUI page. There will be a Login page as below:

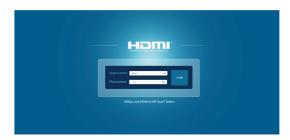

Select the Username from the list and enter the password. The default passwords are:

### Username User Admin

### Password **user admin**

After entering the password, click the "LOGIN" button and the following Status page will appear.

### Status Page

The Status page provides basic information about the product model, installed firmware version and the network settings of the device.

| 18Gbps 4x4 HDMI & HD BaseT Matrix |                   | 👗 Admin 📗 Log out |
|-----------------------------------|-------------------|-------------------|
| Status                            |                   |                   |
| 8 Model                           | HDP-MXB44H150     |                   |
| D Firmware Version                | V1.00.10/V1.005   |                   |
| Sub1 Version                      | V1.00.07          |                   |
| nt Sub2 Version                   | V1.00.02          |                   |
| rk Cpld Version                   | V1.00.04          |                   |
| m Hostname                        | IP-module-7CB64   |                   |
| IP Address                        | 192.168.1.105     |                   |
| Subnet Mask                       | 255.255.255.0     |                   |
| Gateway                           | 192.168.1.1       |                   |
| MAC Address                       | 6C:DF:FB:07:CB:64 |                   |

### Video Page

|         | 18Gbps 4x4 HDMI & HD BaseT Matrix |                |   |              |             | 👗 Admin 📔 Log | out Power on  |
|---------|-----------------------------------|----------------|---|--------------|-------------|---------------|---------------|
|         | Switch                            |                |   | Presets      |             |               |               |
| Status  | Switch                            |                |   | Fleacia      |             |               |               |
|         | Output                            | Imput          |   | Presets Name | Presets Set | Presets Save  | Presets Clear |
| Video   | MITV / hdbt output1               | OPPO           |   | room 1       | Set         | Save          | Clear         |
|         | hdmi output2 / hdbt output2       | input2         |   | preset2      | Set         | Save          | Clear         |
| Input   | hdmi output3 / hdbt output3       | input3         |   | preset3      | Set         | Save          | Clear         |
| Output  | hdmi output4 / hdbt output4       | input4         | ~ | preset4      | Set         | Save          | Clear         |
| CEC     |                                   | OPPO<br>input2 |   |              |             |               |               |
| Network |                                   | input3         |   |              |             |               |               |
| System  |                                   | Input4         |   |              |             |               |               |

You can do the following operations on the Video page:

① **Output:** The current device's OUTPUT port. You can select a signal source for it.

② **Input:** You can click the drop-down menu to select a signal source for the corresponding OUTPUT port .

③ **Presets Name:** You can name the current scene with maximum length of 12 characters (Chinese name is unsupported).

④ Presets Save: You can save audio-video matrix switching relationship.

⑤ Presets Clear: You can clear the saved audio-video matrix switching relationship.

### Input Page

|                | Input Setting          |          |                    |                                 |        |
|----------------|------------------------|----------|--------------------|---------------------------------|--------|
| Status         | input setting          |          |                    |                                 |        |
|                | Impots                 | Active   | Name               | EDID                            |        |
| Video          | HDMI 1                 |          | OPPO               | 4K2K60_444,HD Audio 7.1         |        |
| Input          | HDM12                  |          | input2             | COPY_FROM_HDMI_OUT_2            |        |
| mpor           | HDM1 3                 |          | input3             | 4K2K60_444,Stereo Audio 2.0 HDR |        |
| Output         | HDM14                  |          | input4             | COPY_FROM_HDBT_OUT_4            |        |
| CEC<br>Network | Load EDID to user memo | ry       |                    |                                 |        |
|                | Select EDID            | we       | Select<br>Destinat | ion: User Define1 V             | Upload |
| System         | File:                  |          |                    |                                 |        |
| System         |                        | computer |                    |                                 |        |

You can do the following operations on the Input page:

- ① Inputs: Input channel of the device.
- ② Active: It indicates whether the channel is connected to a signal source.

③ Name: The input channel's name. You can modify it by entering the corresponding

name (max length: 12 characters) in the input box (Chinese name is unsupported).

④ EDID: You can set the current channel's EDID. The specific operation is as follows:

### Set EDID for the User

Click the "Browse" button, then select the bin file. If you select the wrong EDID file, there will be a prompt, as shown in the following figure:

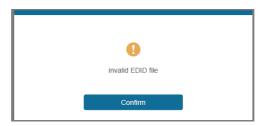

Make sure to select the correct file, then you can check the name of the selected file. Select "User 1" or "User 2", then click "Upload". After successful setting, it will prompt as follows:

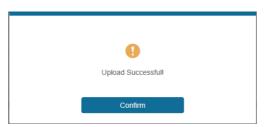

### Download the EDID File for the Corresponding Input Channel

Click the drop-down box of "Select EDID File" to select the corresponding input channel. Then click "Download" to download the corresponding EDID file.

### Output Page

|                             | abps 4x4 HDMI & HD BaseT M | latrix |      |              | 🛓 Admin     | • | 2 OU1 |            |
|-----------------------------|----------------------------|--------|------|--------------|-------------|---|-------|------------|
| SATION MULTIMEDIA INTERPACE |                            |        |      |              |             |   |       |            |
| Status                      | Output Setting             |        |      |              |             |   |       |            |
| Video                       | Outputs                    | Cable  | Туре | Name         | Scaler Mode |   | Stree | m          |
| vided                       | Output 1                   |        | HDMI | MI TV        | Bypass      |   | 077   | <b>a</b> 4 |
| Input                       | Coport                     |        | HDBT | hdbt output1 | Bypass      |   | 077   | <b>0</b> 4 |
|                             | Output 2                   |        | HDM1 | hdmi output2 | Bypass      |   | 077   | <b>a</b> 1 |
| Output                      | Output 2                   |        | HDBT | hdbt output2 | 4K -> 1080P |   | 077   | <b>9</b> 4 |
| CEC                         | Output 3                   |        | HDM1 | hdmi output3 | Bypass      |   | 077   | ov.        |
|                             | Ougur 0                    |        | HDBT | hdbt output3 | 4K -> 1080P |   | OFF   | <b>0</b> N |
| Network                     | Output 4                   |        | HDM1 | hdmi output4 | Bypass      |   | 099   | ov.        |
| System                      |                            |        | HDBT | hdbt output4 | Bypass      | ~ | 017   | <b>0</b> 4 |
|                             | <                          |        |      |              | Bypass      |   |       | >          |
|                             |                            |        |      |              |             |   |       |            |
|                             |                            |        |      |              | 4K -> 1080P |   |       |            |
|                             |                            |        |      |              | AUTO        |   |       |            |

You can do the following operations on the Output page:

- ① **Outputs:** Output channel of the device.
- ② **Name**: The current output channel's name. You can modify it by entering the corresponding name (max length: 12 characters) in the input box (Chinese name is unsupported).
- ③ Type: The current output channel's type (HDMI or HDBT).

④ **Cable:** It indicates the connection status of output ports. When the output port is connected to the display, it shows green, otherwise, it shows gray.

- (5) Scaler Mode: Set the current output resolution mode.
- 6 Stream: Turn the output stream on/off.

### CEC Page

|         | 4x4 HDMI & HD BaseT | Matrix       |              |    |                      | 1 Ann         | Lagou    |   |
|---------|---------------------|--------------|--------------|----|----------------------|---------------|----------|---|
| Status  |                     | Input Contro | ы            |    |                      | Output Contro | ı.       |   |
| Video   | OPPO                | œ.,          |              | Ø  | MITV hdbt ou         | tput1 ()      | Ð        | 0 |
| Input   | input2              |              |              |    | hdmi output2 hdbt ou | lput2         | <b>1</b> | + |
| Output  | input3              | 4            | لے           | •  | hdmi output3 hdbt ou | rtput3        |          |   |
| OEC     | input4              | =            | •            | c  | hdmi output4 hdbt ou | tput4         |          |   |
| Network |                     | _            |              |    |                      |               |          |   |
| System  |                     | м            | •            | ы  |                      |               |          |   |
|         |                     |              |              | ** |                      |               |          |   |
|         |                     |              |              |    |                      |               |          |   |
|         |                     | _            | <b>u(</b> 3) | +  |                      |               |          |   |

You can perform CEC management on this page:

① **Input Control:** You can control the operation of each input source by pressing the icons on the page. (You can control multiple inputs simultaneously.)

② **Output Control:** You can control the operation of each display, such as power on/off, volume +/-, active source switching. (You can control multiple outputs simultaneously.)

### Network Page

|         | 18Gbps 4x4 HDMI & HI | D BaseT Matrix |                    | 🛓 Admin 📔 Lo | g out Power on |
|---------|----------------------|----------------|--------------------|--------------|----------------|
|         |                      |                |                    |              |                |
| Status  | IP Settings          |                |                    |              |                |
| Video   | Wode                 | Statio DHCP    |                    |              |                |
| Input   | IP Address           | 192.168.1.105  | Gateway            | 192.168.1.1  |                |
| Output  | Subnet Hask          | 255.255.255.0  | Telset Post        | 23           |                |
| CEC     | JUNEL IN ISA         | 230.230.231.0  | Tenes Pois         | 23           |                |
| Network | Web Login Setting    | 58<br>5        |                    |              |                |
| System  | Usemane              | User Admin     |                    |              |                |
|         | OldPassword          |                |                    |              |                |
|         | New Password         |                |                    |              |                |
|         |                      |                |                    |              |                |
|         | Confire Password     |                |                    |              |                |
|         | Product Model        | HDP-MXB44H150  |                    |              |                |
|         |                      |                |                    |              |                |
|         |                      | Set Net        | work Defaults Save |              |                |
|         |                      |                |                    |              |                |

### Set the Default Network

Click "Set Network Defaults" button, there will be a prompt, as shown in the following figure:

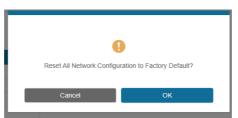

Click "OK" to search the IP Address again, as shown in the following figure:

|         |                    |             |                      |         |   | Power on |
|---------|--------------------|-------------|----------------------|---------|---|----------|
|         |                    |             |                      |         |   | _        |
|         | IP Settings        |             |                      |         |   |          |
| Status  | Mode               | Static DHCP |                      |         |   |          |
| Video   |                    |             |                      |         |   |          |
| Input   | IP Address         |             |                      | Gateway |   |          |
| Output  | Subnet Mask        |             |                      |         |   | ]        |
| ŒC      |                    |             |                      |         |   |          |
| Network | Web Login Settings |             |                      |         |   |          |
| System  | Username           | User Admin  | ■<br>**              |         |   |          |
|         |                    |             |                      |         |   |          |
|         | New Password       |             |                      |         |   |          |
|         | Confirm Password   |             |                      |         |   |          |
|         | Product Model      |             |                      |         |   |          |
|         |                    |             | Set Network Defaults | Save    | • |          |
|         |                    |             |                      |         |   |          |

After searching is completed, it will switch to the login page, the default network setting is completed.

### Modify User Password

Click the "User" button, enter the correct Old Password, New Password, and Confirm Password, and then click "Save". After successful modification, there will be a prompt, as shown in the following figure:

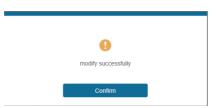

Note: Input rules for changing passwords:

- (1) The password can't be empty.
- (2) New Password can't be the same as Old Password.
- (3) New Password and Confirm Password must be the same.

### Modify Network Setting

Modify the Mode/IP Address/Gateway/Subnet Mask/Telnet Port as required, and click "Save" to save the settings. Then it will come into effect. After modification, if the Mode is "Static", it will switch to the corresponding IP Address; if the Mode is "DHCP", it will automatically search and switch to the IP Address assigned by the router.

| IP Settings |               |      |             |             |
|-------------|---------------|------|-------------|-------------|
| Mode        | State         | DHCP |             |             |
| IP Address  | 192.168.1.105 |      | Gateway     | 192.168.1.1 |
| Subnet Mask | 255.255.255.0 |      | Telnet Port | 23          |

System Page

|         | 19Gbps 4x4 HDMI & HD BaseT P | latrix |       |       |        | A 4000 | Logout | Power on |
|---------|------------------------------|--------|-------|-------|--------|--------|--------|----------|
| HDWI    |                              |        |       |       |        |        |        |          |
| Status  | Panel Lock                   |        |       |       |        |        |        |          |
| Video   | OFF ON                       |        |       |       |        |        |        |          |
| Input   | Beep                         |        |       |       |        |        |        |          |
| Output  | OFF ON                       |        |       |       |        |        |        |          |
| CEC     | LCD                          |        |       |       |        |        |        |          |
| Network | OFF Always                   | on 15s | 30s   | 60s   |        |        |        |          |
| System  | Serial Band Rate             |        |       |       |        |        |        |          |
|         |                              |        |       |       |        |        |        |          |
|         | 4800 9600                    | 19200  | 38400 | 57600 | 115200 |        |        |          |
|         |                              |        |       |       |        |        |        |          |
|         | Firmware Update              |        |       |       |        |        |        |          |
|         | Broves_                      |        |       |       |        |        | Update |          |
|         | Factory Reset                |        |       |       |        |        | Reset  |          |
|         | Reboot                       |        |       |       |        |        | Reboot |          |
|         |                              |        |       |       |        |        |        |          |

You can do the following operations on the System page:

① **Panel Lock:** Click to lock/unlock panel buttons. "On" indicates that panel buttons are unavailable; "Off" indicates panel buttons are available.

- 2 Beep: Click to turn on/off the beep.
- ③ LCD: You can turn on/off the LCD, and set the turn-on time (15s/30s/60s).
- ④ Serial Baud Rate: Click the value to set the Serial Baud Rate.

⑤ **Firmware Update:** Click "Browse" to select the update file, then click "Update" to complete firmware update.

- 6 Factory Reset: You can reset the device to factory defaults by clicking "Reset".
- ⑦ Reboot: You can reboot the device by clicking "Reboot".

Note: After reset/reboot, it will switch to the login page.

The product also supports RS-232 control. You need a serial cable with RS-232 male head and DB9 transfer USB male head. The RS-232 head of the serial cable is connected to the RS-232 control port with DB 9 at the rear of the Matrix, and the USB head of the serial cable is connected to a PC. The connection method is as follows:

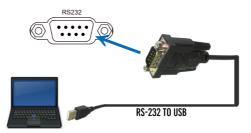

Then, open a Serial Command tool on PC to send ASCII commands to control the Matrix. The ASCII command list of the product is as below.

|                 | ASCII Commands                                                                    |            |                                                                                   |          |  |  |  |  |
|-----------------|-----------------------------------------------------------------------------------|------------|-----------------------------------------------------------------------------------|----------|--|--|--|--|
| Serial port p   | Serial port protocol: baud rate: 115200, Data bits: 8, Stop bits: 1, Check bit: 0 |            |                                                                                   |          |  |  |  |  |
| x - Paramete    | x - Parameter 1; y - Parameter 2; ! - Delimiter                                   |            |                                                                                   |          |  |  |  |  |
| Command<br>Code | Default                                                                           |            |                                                                                   |          |  |  |  |  |
| Power           | Power                                                                             |            |                                                                                   |          |  |  |  |  |
| s power z!      | Power on/off the device,<br>z=0~1 (z=0 power off, z=1<br>power on)                | s power 1! | Power on<br>System Initializing<br>Initialization Finished!<br>FW version x.xx.xx | power on |  |  |  |  |
| r power!        | Get current power state                                                           | r power!   | power on/power off                                                                |          |  |  |  |  |
| s reboot!       | Reboot the device                                                                 | s reboot!  | Reboot<br>System Initializing<br>Initialization Finished!<br>FW version x.xx.xx   |          |  |  |  |  |

| Command<br>Code | Function Description                                                   | Example       | Feedback                                                                                                    | Default                     |
|-----------------|------------------------------------------------------------------------|---------------|----------------------------------------------------------------------------------------------------|-----------------------------|
| System Setting  |                                                                        |               |                                                                                                    |                             |
| help!           | List all commands                                                      | help!         |                                                                                                    |                             |
| r type!         | Get device model                                                       | r type!       | HDP-MXB44H150                                                                                                    |                             |
| r status!       | Get device current status                                              | r status!     | Get the unit all status:<br>power, beep, lock, in/out<br>connection, video/<br>audio crosspoint,<br>edid, scaler,hdcp,<br>network status |                             |
| r fw version!   | Get Firmware version                                                   | r fw version! | MCU BOOT:VX.XX.XX<br>MCU APP :VX.XX.XX<br>SUB1 APP :VX.XX.XX<br>SUB2 APP :VX.XX.XX<br>CPLD APP :VX.XX.XX<br>WEB GUI :VX.XX               |                             |
| r link in x!    | Get the connection<br>status of the x input port,<br>x=0~4(0=all)      | r link in 1!  | hdmi input 1: connect                                                                                                    |                             |
| r link out y!   | Get the connection status<br>of the y output port,<br>y=0~4(0=all)     | r link out 1! | hdmi output 1: connect<br>hdbt output 1: connect                                                                                         |                             |
| s reset!        | Reset to factory defaults                                              | s reset!      | Reset to factory defaults<br>System Initializing<br>Initialization Finished!<br>FW version x.xx.xx                                       |                             |
| s beep z!       | Enable/Disable buzzer<br>function, z=0~1(z=0 beep<br>off, z=1 beep on) | s beep 1!     | beep on<br>beep off                                                                                                    | beep on                     |
| r beep!         | Get buzzer state                                                       | r beep!       | beep on/beep off                                                                                                    |                             |
| s lock z!       | Lock/Unlock front panel<br>button, z=0~1 (z=0 lock<br>off,z=1 lock on) | s lock 1!     | panel button lock on<br>panel button lock off                                                                                            | panel<br>button<br>lock off |
| r lock!         | Get panel button lock state                                            | r lock!       | panel button lock on/off                                                                                                    |                             |

| Command<br>Code    | Function Description                                                                           | Example                   | Feedback                                                                                 | Default              |
|--------------------|------------------------------------------------------------------------------------------------|---------------------------|------------------------------------------------------------------------------------------|----------------------|
| s lcd on time z!   | Set LCD screen remain on<br>time, z=0~4 (0:off, 1:always<br>on, 2:15s, 3:30s, 4:60s)           | s lcd on time 1!          | lcd always on                                                                            | lcd on 30<br>seconds |
| r lcd mode!        | Get the backlight status of<br>lcd screen                                                      | r lcd mode!               | lcd always on                                                                            |                      |
| s save preset z!   | Save switch state between<br>all output port and the<br>input port to preset z,<br>z=1~4       | s save preset 1!          | save to preset 1                                                                         |                      |
| s recall preset z! | Call saved preset z scenar-<br>ios, z=1~4                                                      | s recall preset 1!        | recall from preset 1                                                                     |                      |
| s clear preset z!  | Clear stored preset z sce-<br>narios, z=1~4                                                    | s clear preset 1!         | clear preset 1                                                                           |                      |
| r preset z!        | Get preset z information,<br>z=1~4                                                             | r preset 1!               | video/audio cros-<br>spoint                                                              |                      |
| s logo]<br>******i | Set the logo name<br>displayed on the first line<br>of LCD screen, the max<br>character is 16  | s logo1 Matrix<br>Swtich! | logo1:Matrix Swtich                                                                      |                      |
| s baud rate xxx!   | Set the serial port baud<br>rate of RS02 module,<br>z=(115200,57600,<br>38400,19200,9600,4800) | s baud rate<br>115200!    | Baudrate:115200                                                                          | 115200               |
| r baud rate!       | Get the serial port baud<br>rate of RS02 module                                                | r baud rate!              | Baudrate:115200                                                                          |                      |
| s id z!            | Set the control ID of the product, z=000~999                                                   | s id 888!                 | id 888                                                                                   | 0                    |
| Output Setting     | ·                                                                                              |                           | ~                                                                                        |                      |
| s in x av out y    | Set input x to output y,<br>x=1~4, y=0~4(0=all)                                                | s in 1 av out 2!          | input 1 -> output 2                                                                      | ptp                  |
| r av out y!        | Get output y signal status<br>y=0~4(0=all)                                                     | r av out 0!               | input 1 -> output 1<br>input 2 -> output 2<br>input 3 -> output 3<br>input 4 -> output 4 |                      |

| Command<br>Code       | Function Description                                                                                   | Example                                        | Feedback                                                                                                    | Default                                        |
|-----------------------|----------------------------------------------------------------------------------------------------|------------------------------------------------|----------------------------------------------------------------------------------------------------|------------------------------------------------|
| s hdmi y<br>stream z! | Set hdmi output y stream<br>on/off,<br>y=0-4(0=all) z=0-1<br>(0:disable,1:enable)                      | s hdmi 1<br>stream 1!<br>s hdmi 0<br>stream 1! | enable hdmi output 1<br>stream<br>disable hdmi output 1<br>stream<br>enable hdmi all outputs<br>stream<br>disable hdmi all outputs<br>stream | enable                                         |
| r hdmi y<br>stream!   | Get hdmi output y<br>stream status,<br>y=0~4(0=all)                                                    | r hdmi 1<br>stream!                            | enable hdmi output 1<br>stream                                                                                                    |                                                |
| s hdbt y<br>stream z! | Set hdbt output y stream<br>on/off,<br>y=0-4(0=all) z=0-1<br>(0:disable,1:enable)                      | s hdbt 1<br>stream 1!<br>s hdbt 0<br>stream 1! | enable hdbt output 1<br>stream<br>disable hdbt output 1<br>stream<br>enable hdbt all outputs<br>stream<br>disable hdbt all outputs<br>stream | enable                                         |
| r hdbt y<br>stream!   | Get hdbt output y stream<br>status, y=0~4(0=all)                                                       | r hdbt 1<br>stream!                            | enable hdbt output 1<br>stream                                                                                                    |                                                |
| s hdmi y<br>scaler z! | Set hdmi output y port<br>output scaler mode,<br>y=0-4(0=all), z=1~3(1=by-<br>pass,2=4k->1080p,3=Auto) | s hdmi 1<br>scaler 1!<br>s hdmi 0<br>scaler 1! | hdmi output 1 set to<br>bypass mode<br>hdmi all outputs set to<br>bypass mode                                                                | hdmi all out-<br>puts<br>set to bypass<br>mode |
| r hdmi y<br>scaler!   | Get hdmi output y port<br>output mode y=0~4(0=all)                                                     | r hdmi 1<br>scaler!                            | hdmi output 1 set to<br>bypass mode                                                                                                    |                                                |
| s hdbt y scaler<br>z! | Set hdbt output y port<br>output scaler mode,<br>y=0~4(0=all), z=1~3(1=by-<br>pass,2=4k->1080p,3=Auto) | s hdbt 1<br>scaler 1!<br>s hdbt 0<br>scaler 1! | hdbt output 1 set to<br>bypass mode<br>hdbt all outputs set to<br>bypass mode                                                                | hdbt all out-<br>puts<br>set to bypass<br>mode |
| r hdbt y<br>scaler !  | Get hdbt output y port<br>output mode y=0~4(0=all)                                                     | r hdbt 1<br>scaler !                           | hdbt output 1 set to<br>bypass mode                                                                                                    |                                                |

| Command<br>Code        | Function Description                                                                                                    | Example                                          | Feedback                                                                                                    | Default                       |  |  |  |
|------------------------|----------------------------------------------------------------------------------------------------|--------------------------------------------------|----------------------------------------------------------------------------------------------------|-------------------------------|--|--|--|
| EDID Setting           |                                                                                                    |                                                  |                                                                                                    |                               |  |  |  |
| s edid in x<br>from z! | Set input x EDID from default<br>EDID z,<br>x=0-4(0-all),z=1-31<br>1, 1080p,Stereo Audio 2.0<br>2, 1080p,Dolby/DTS 5.1<br>3, 1080p,HD Audio 7.1<br>4, 1080i,Stereo Audio 2.0<br>5, 1080i,Dolby/DTS 5.1<br>6, 1080i,HD Audio 7.1<br>7, 3D,Stereo Audio 2.0<br>8, 3D,Dolby/DTS 5.1<br>9, 3D,HD Audio 7.1<br>10, 4K2K30_444,Stereo Audio 2.0<br>11, 4K2K60_444,ADolby/DTS 5.1<br>12, 4K2K60_444,ADolby/DTS 5.1<br>15, 4K2K60_420,Stereo Audio 2.0<br>14, 4K2K60_420,Dolby/DTS 5.1<br>15, 4K2K60_444,Stereo Audio 2.0<br>17, 4K2K60_444,AD Audio 7.1<br>16, 4K2K60_444,Stereo Audio 2.0<br>17, 4K2K60_444,Stereo Audio 2.0<br>17, 4K2K60_444,Stereo Audio 2.0<br>17, 4K2K60_444,Stereo Audio 2.0<br>17, 4K2K60_444,ADOlby/DTS 5.1<br>18, 4K2K60_444,ADOlby/DTS 5.1<br>19, 4K2K60_444,ADOlby/DTS 5.1HDR<br>20, 4K2K60_444,HD Audio 7.1 HDR<br>22, User define1<br>23, User define2<br>24-27, copy from hdmi output 1~4<br>28-31, copy from hdbt output 1~4 | s edid in 1<br>from 1!<br>s edid in 0<br>from 1! | input 1 EDID:1080p,<br>Stereo Audio 2.0<br>all inputs<br>EDID:1080p,<br>Stereo Audio 2.0                                                                                                    | 1080p,<br>Stereo<br>Audio 2.0 |  |  |  |
| r edid in x!           | Get EDID status of the input x,<br>x=0~4(0=all input)                                                                                                    | r edid in 0!                                     | input1 EDID:<br>4K2K60_<br>444,Stereo Audio 2.0<br>input2 EDID:<br>4K2K60_<br>444,Stereo Audio 2.0<br>input3 EDID:<br>4K2K60_<br>444,Stereo Audio 2.0<br>input4 EDID:<br>4K2K60_<br>444,Stereo Audio 2.0 |                               |  |  |  |

| Command Code            | Function Description                                           | Example                   | Feedback                             | Default |
|-------------------------|----------------------------------------------------------------|---------------------------|--------------------------------------|---------|
| r edid data hdmi y!     | Get the EDID data of the hdmi<br>output y port. y=1~4          | r edid data<br>hdmi 1!    | EDID: 00 FF FF<br>FF FF<br>FF FF 00  |         |
| r edid data hdbt y!     | Get the EDID data of the hdbt<br>output y port. y=1~4          | r edid data<br>hdbt 1!    | EDID: 00 FF FF<br>FF FF<br>FF FF 00  |         |
| CEC Setting             |                                                                |                           |                                      |         |
| s cec in x on!          | set input x power on by CEC,<br>x=0~4(0=all input)             | s cec in 1 on!            | input 1 power<br>on                  |         |
| s cec in x off!         | set input x power off by CEC,<br>x=0~4(0=all input)            | s cec in 1 off!           | input 1 power<br>off                 |         |
| s cec in x menu!        | set input x open menu by CEC,<br>x=0~4(0=all input)            | s cec in 1<br>menu!       | input 1 open<br>menu                 |         |
| s cec in x play!        | set input x play by CEC,<br>x=0~4(0=all input)                 | s cec in 1 play!          | input 1 play<br>operation            |         |
| s cec in x pause!       | set input x pause by CEC,<br>x=0~4(0=all input)                | s cec in 1<br>pause!      | input 1 pause<br>operation           |         |
| s cec in x stop!        | set input x stop by CEC,<br>x=0~4(0=all input)                 | s cec in 1 stop!          | input 1 stop<br>operation            |         |
| s cec in x rew!         | set input x rewind by CEC,<br>x=0~4(0=all input)               | s cec in 1 rew!           | input 1 rewind operation             |         |
| s cec in x mute!        | set input x volume mute by CEC,<br>x=0~4(0=all input)          | s cec in 1<br>mute!       | input 1 volume<br>mute               |         |
| s cec in x vol-!        | set input x volume down by CEC,<br>x=0~4(0=all input)          | s cec in 1 vol-!          | input 1 volume<br>down               |         |
| s cec in x vol+!        | set input x volume up by CEC,<br>x=0~4(0=all input)            | s cec in 1 vol+!          | input 1 volume<br>up                 |         |
| s cec in x ff!          | set input x fast forward by CEC,<br>x=0~4(0=all input)         | s cec in 1 ff!            | input 1 fast<br>forward<br>operation |         |
| s cec in x previous!    | set input x previous by CEC,<br>x=0~4(0=all input)             | s cec in 1 pre-<br>vious! | input 1 previ-<br>ous operation      |         |
| s cec in x next!        | set input x next by CEC,<br>x=0~4(0=all input)                 | s cec in 1 next!          | input 1 next<br>operation            |         |
| s cec hdmi out y<br>on! | set hdmi output y power on by<br>CEC, y=0~4(0=all hdmi output) | s cec hdmi out<br>1 on!   | hdmi output 1<br>power on            |         |

| Command Code                | Function Description                                                   | Example                        | Feedback                          | Default |
|-----------------------------|------------------------------------------------------------------------|--------------------------------|-----------------------------------|---------|
| s cec hdbt out<br>y on!     | set hdbt output y power<br>off by CEC, y=0~4(0=all hdbt<br>output)     | s cec hdbt out<br>1 off!       | hdbt output 1<br>power off        |         |
| s cec hdmi out y<br>mute!   | set hdmi output y volume<br>mute by CEC, y=0~4(0=all<br>hdmi output)   | s cec hdmi<br>out 1<br>mute!   | hdmi output<br>1 volume<br>mute   |         |
| s cec hdmi out y<br>off!    | set hdmi output y power<br>off by CEC, y=0~4(0=all hdmi<br>output)     | s cec hdmi<br>out 1<br>off!    | hdmi output<br>1 power<br>off     |         |
| s cec hdbt out<br>y off!    | set hdbt output y power<br>off by CEC, y=0~4(0=all hdbt<br>output)     | s cec hdbt out<br>1 off!       | hdbt output 1<br>power off        |         |
| s cec hdbt out y<br>mute!   | set hdbt output y volume<br>mute by CEC, y=0~4(0=all<br>hdbt output)   | s cec hdbt<br>out 1<br>mute!   | hdbt output 1<br>volume<br>mute   |         |
| s cec hdmi out y<br>vol-!   | set hdmi output y volume<br>down by CEC, y=0~4(0=all<br>hdmi output)   | s cec hdmi<br>out 1<br>vol-!   | hdmi output<br>1 volume<br>down   |         |
| s cec hdbt out y<br>vol-!   | set hdbt output y volume<br>down by CEC, y=0~4(0=all<br>hdbt output)   | s cec hdbt<br>out 1<br>vol-!   | hdbt output 1<br>volume<br>down   |         |
| s cec hdmi out y<br>vol+!   | set hdmi output y volume<br>up by CEC, y=0~4(0=all hdmi<br>output)     | s cec hdmi<br>out 1<br>vol+!   | hdmi output<br>1 volume<br>up     |         |
| s cec hdbt out y<br>vol+!   | set hdbt output y volume<br>up by CEC, y=0~4(0=all hdbt<br>output)     | s cec hdbt<br>out 1<br>vol+!   | hdbt output 1<br>volume<br>up     |         |
| s cec hdmi out y<br>active! | set hdmi output y active<br>source by CEC, y=0-4(0=all<br>hdmi output) | s cec hdmi<br>out 1<br>active! | hdmi output<br>1 active<br>source |         |
| s cec hdbt out y<br>active! | set hdbt output y active<br>source by CEC, y=0-4(0=all<br>hdbt output) | s cec hdbt<br>out 1<br>active! | hdbt output 1<br>active<br>source |         |

| Command<br>Code               | Function Description                                                            | Example                     | Feedback                                                                                                    | Default |  |  |
|-------------------------------|---------------------------------------------------------------------------------|-----------------------------|----------------------------------------------------------------------------------------------------|---------|--|--|
| Network Setting               |                                                                                 |                             |                                                                                                    |         |  |  |
| r ipconfig!                   | Get the Current IP<br>Configuration                                             | r ipconfig!                 | IP Mode: Static<br>IP: 192.168.1.72<br>Subnet Mask:<br>255.255.255.0<br>Gateway: 192.168.1.1<br>TCP/IP port=8000<br>Telnet port=10<br>Mac address:<br>00:1C:91:03:80:01                                 |         |  |  |
| r mac addr!                   | Get network MAC<br>address                                                      | r mac addr!                 | Mac address:<br>00:1C:91:03:80:01                                                                                                    |         |  |  |
| s ip mode z!                  | Set network IP mode<br>to static IP or DHCP,<br>z=0~1 (z=0 Static, z=1<br>DHCP) | s ip mode 0!                | Set IP mode:Static<br>(Please use "s net<br>reboot!" command or<br>repower device to<br>apply new config!)                                                                                              |         |  |  |
| r ip mode!                    | Get network IP mode                                                             | r ip mode!                  | IP Mode: Static                                                                                                    |         |  |  |
| s ip addr<br>xxx.xxx.xxx.xxx! | Set network IP<br>address                                                       | s ip addr<br>192.168.1.100! | Set IP address:<br>192.168.1.100 (Please<br>use "s net reboot!"<br>command or repower<br>device to apply new<br>config!)<br>DHCP on, Device can't<br>config static address,<br>set DHCP off first.      |         |  |  |
| r ip addr!                    | Get network IP<br>address                                                       | r ip addr!                  | IP:192.168.1.100                                                                                                    |         |  |  |
| s subnet<br>xxx.xxx.xxx.xxx!  | Set network subnet<br>mask                                                      | s subnet<br>255.255.255.0!  | Set subnet Mask<br>address:255.255.255.0<br>(Please use "s net<br>reboot!" command or<br>repower device to<br>apply new config!)<br>DHCP on, Device can't<br>config subnet mask,<br>set DHCP off first. |         |  |  |

# RS-232 Command

| Command Code                  | Function Description                                         | Example                   | Feedback                                                                                                    | Default |
|-------------------------------|--------------------------------------------------------------|---------------------------|----------------------------------------------------------------------------------------------------|---------|
| r subnet!                     | Get network subnet mask                                      | r subnet!                 | Subnet Mask:<br>255.255.255.0                                                                                                    |         |
| s gateway<br>xxx.xxx.xxx.xxx! | Set network gateway                                          | s gateway<br>192.168.1.1! | Set gateway:<br>192.168.1.1<br>Please use "s net<br>reboot!" com-<br>mand or repower<br>device to apply<br>new config!<br>DHCP on, Device<br>can't config gate-<br>way, set DHCP<br>off first. |         |
| r gateway!                    | Get network gateway                                          | r gateway!                | Gate-<br>way:192.168.1.1                                                                                                    |         |
| s tcp/ip port x!              | Set network TCP/IP port<br>(x=1~65535)                       | s tcp/ip port<br>8000!    | Set TCP/IP<br>port:8000                                                                                                    |         |
| r tcp/ip port!                | Get network TCP/IP port                                      | r tcp/ip port!            | TCP/IP port:8000                                                                                                    |         |
| s telnet port x!              | Set network telnet port<br>(x=1~65535)                       | s telnet port<br>23!      | Set Telnet port:23                                                                                                    |         |
| r telnet port!                | Get network telnet port                                      | r telnet port!            | Telnet port:23                                                                                                    |         |
| s net reboot!                 | Reboot network modules                                       | s net reboot!             | Network reboot<br>IP Mode: Static<br>IP: 192.168.1.72<br>Subnet Mask:<br>255.255.255.0<br>Gateway:<br>192.168.1.1<br>TCP/IP port=8000<br>Telnet port=10<br>Mac address:<br>00:1C:91:03:80:01   |         |
| s uart x datalen y!           | e data length of x hdbt uart,<br>x=0-8, y=1-2, 1:8bit 2:7bit | s uart 1<br>datalen 1!    | hdbt uart1 data<br>len is 8bit                                                                                                    |         |

# RS-232 Command

| Command Code                       | Function Description                                                                                                    | Example                                           | Feedback                                                    | Default |
|------------------------------------|----------------------------------------------------------------------------------------------------|---------------------------------------------------|-------------------------------------------------------------|---------|
| s uart x bau-<br>drate y!          | Set the baudrate of x<br>hdbt uart , x=0-4, y=1-8, 1:<br>115200(Default)<br>2: 57600 3: 56000 4:38400<br>5:19200 6:14400 7:9600<br>8:4800 | s uart 1<br>baudrate 1!                           | hdbt uart1 bau-<br>drate is 115200                          |         |
| s uart x parity y!                 | Set the Parity of x hdbt uart,<br>x=0-4, y=1-3,<br>1:none 2:odd 3:even                                                                    | s uart x<br>parity 1!                             | hdbt uart1 parity is<br>none                                |         |
| s uart x type z<br>senddata y end! | Send data y from x hdbt uart,<br>z=0 ascii, z=1 hex ,x=0-4                                                                                | s uart 1<br>type 0<br>senddata<br>abcdefg<br>end! | hdbt uart1 data:<br>abcdefg                                 |         |
| r uart status x!                   | Get the Status of x hdbt uart ,<br>x=0-4                                                                                                  | r uart status<br>1!                               | hdbt uart1 bau-<br>drate 9600, datalen<br>8bit, parity none |         |

# **Application Example**

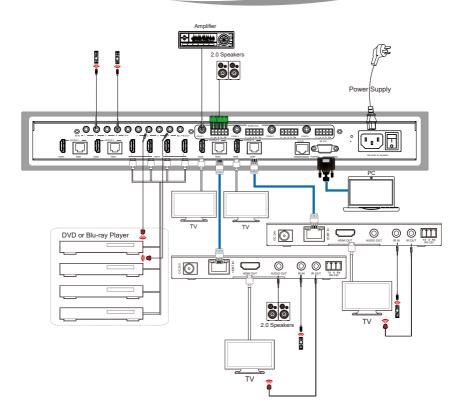

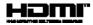

The terms HDMI and HDMI High-Definition Multimedia interface, and the HDMI Logo are trademarks or registered trademarks of HDMI Licensing LLC in the United States and other countries.

# 18Gbps 4 x 4 HDBaseT (150M) Matrix UHD44-EXB400R-K

ÛRE

www.orei.com © 2023